# **FRONTIER21**におけるジョブカン**Desktop**の運用について

(達人連動:ジョブカン**Desktop**経理編)

◆ジョブカンDesktop経理23⇒年調・法定調書の達人への連動をする場合、以下の手順でご利用ください。

(サンプル) 共有フォルダ名:0053 博多リフォーム ファイル名:博多リフォーム株式会社

## 〈事前準備〉

デスクトップに[F21データ](名称任意)フォルダを作成してください。

■ファイルダウンロード手順

①デスクトップのFRONTIER21 V2のショートカットをダブルクリックして起動、ログインします。

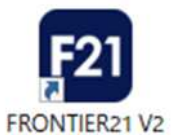

②[ファイルの一覧]画面で、フォルダ名[0053 博多リフォーム]を選択します(①) 。 一覧に表示される【博多リフォーム株式会社】を右クリックし、[ダウンロード]を選択します(②) 。

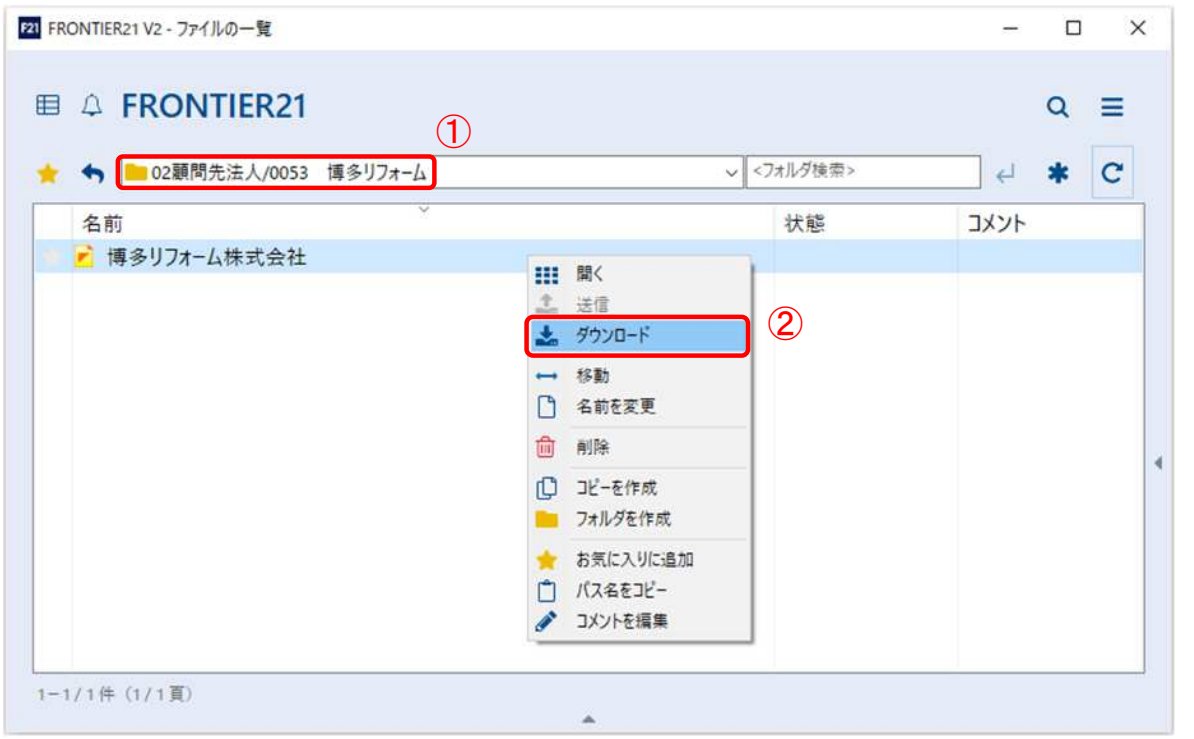

③[名前を付けて保存]画面が表示されたら、[F21データ]フォルダを選択し、[保存]をクリックします。

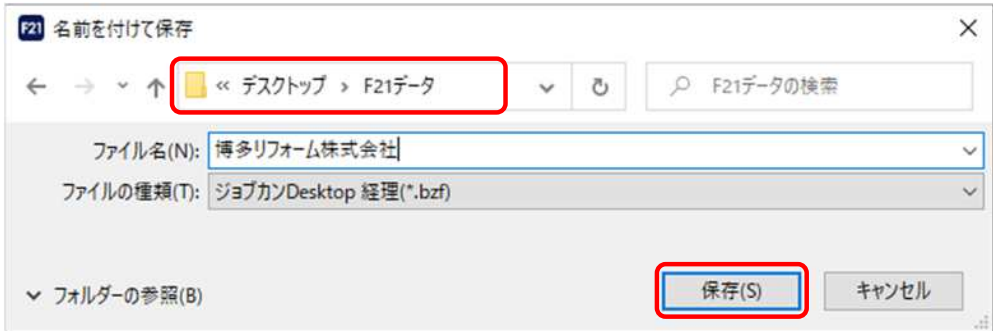

④ファイルのダウンロードが完了しましたら、[閉じる]ボタンをクリックします。

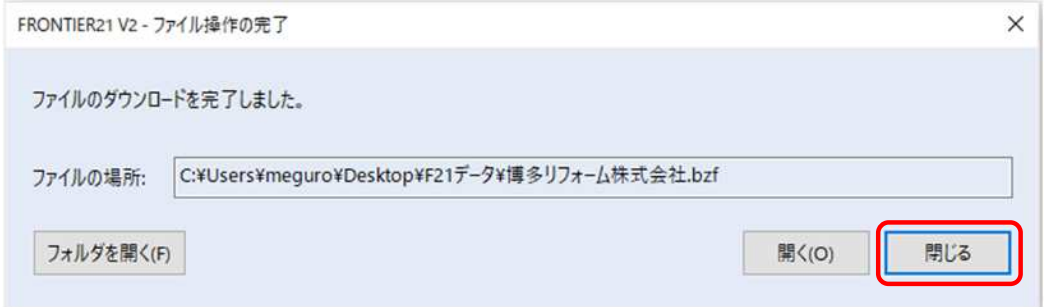

⑤右上の[×]をクリックし、FRONTIER21を終了します。

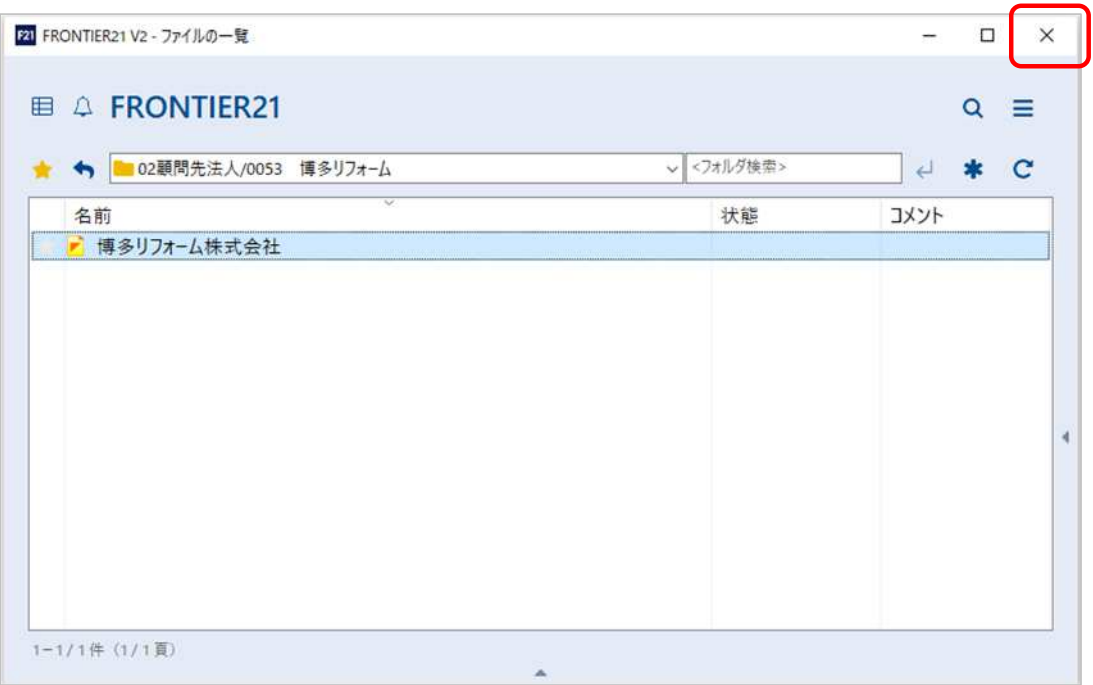

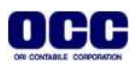

#### ①[年調・法定調書の達人]を起動して顧問先データを開きます。 業務メニューから[データのインポート]をクリックします。

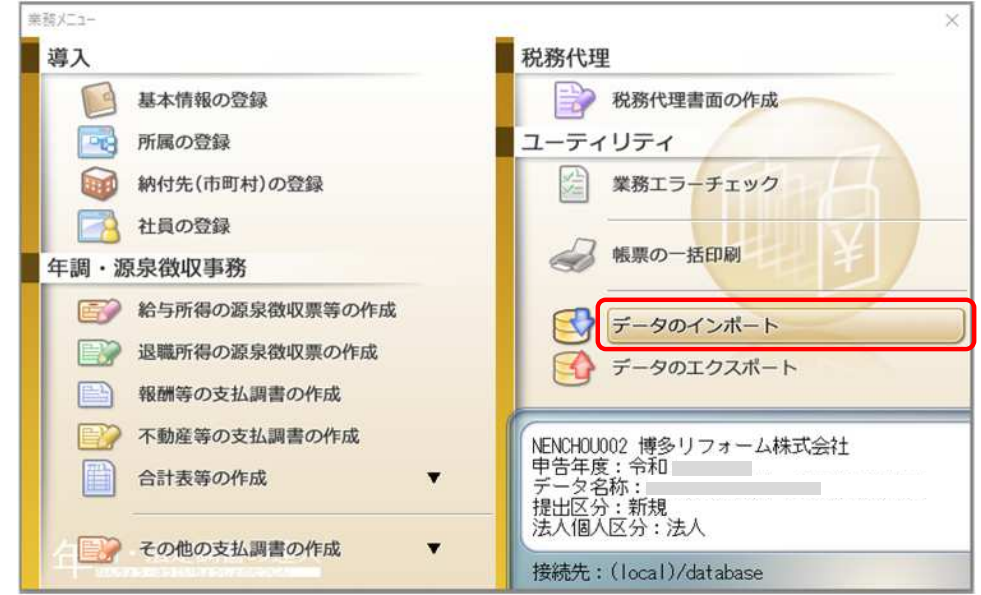

②[ジョブカン経理Desktopからのインポート]を選択し(①)、[確定]をクリックします(②)。

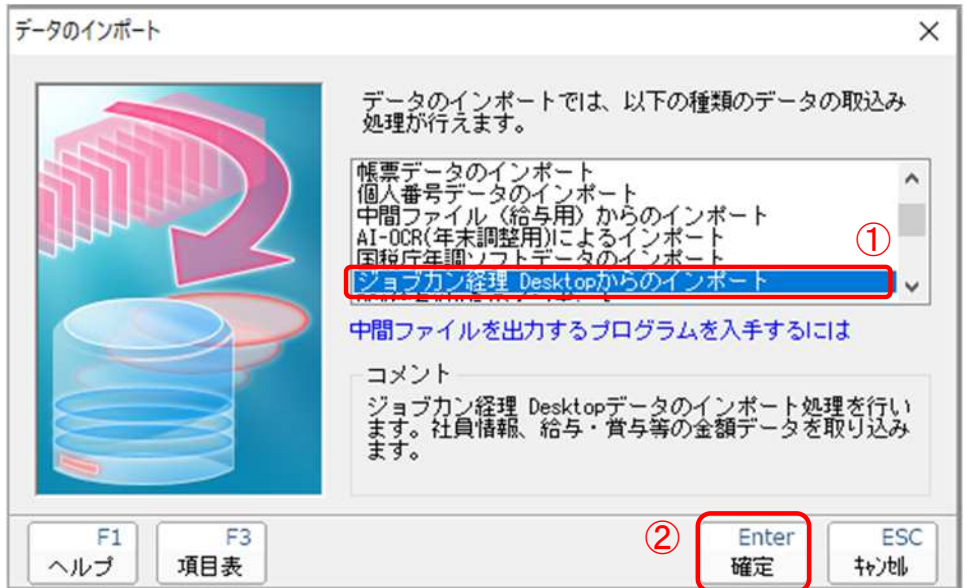

③[年調・法定調書の達人(平成16年分以降用)fromジョブカン経理Desktop]画面が表示されます。 ファイル名の[変更]をクリックします。

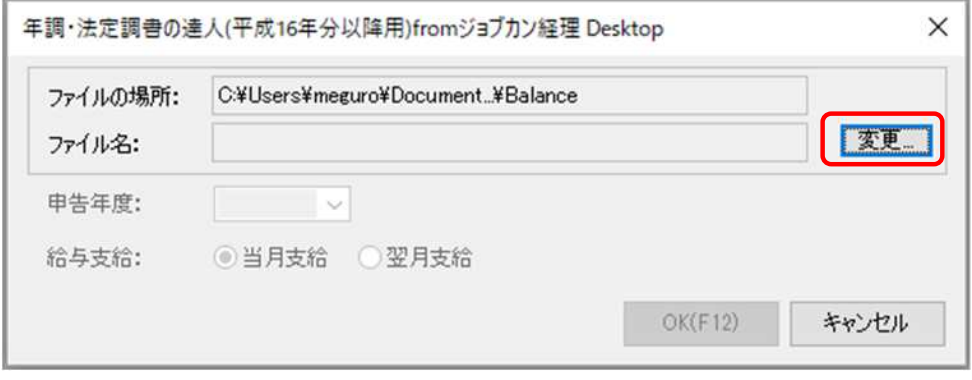

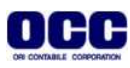

### ④[データを開く]画面で、[F21データ]フォルダを選択します(①)。 【博多リフォーム株式会社】を指定し(②)、[開く]をクリックします(③)。

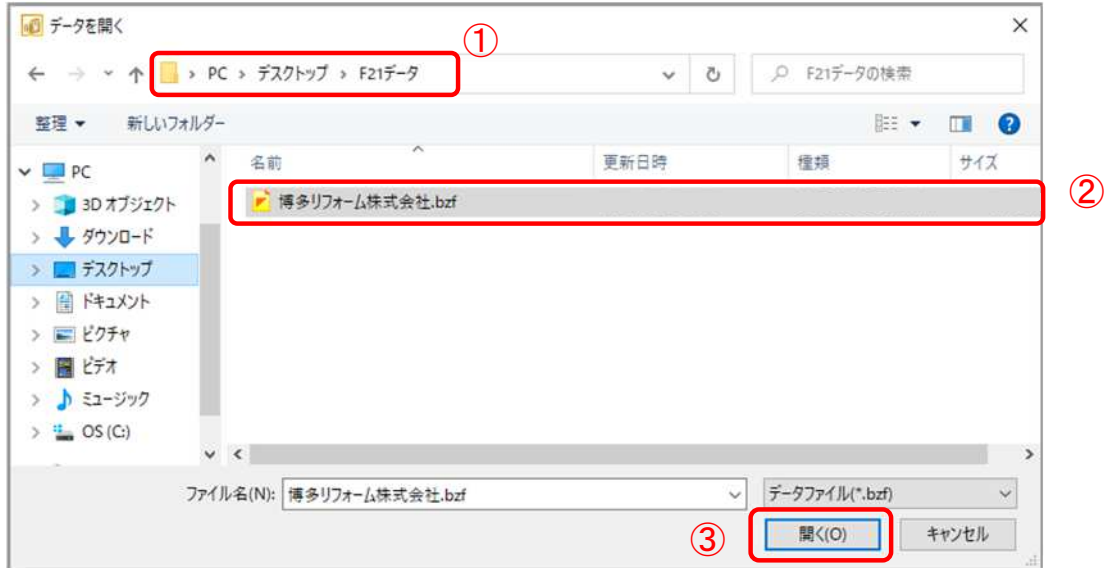

⑤内容を確認し(①)、[OK]をクリックします(②)。

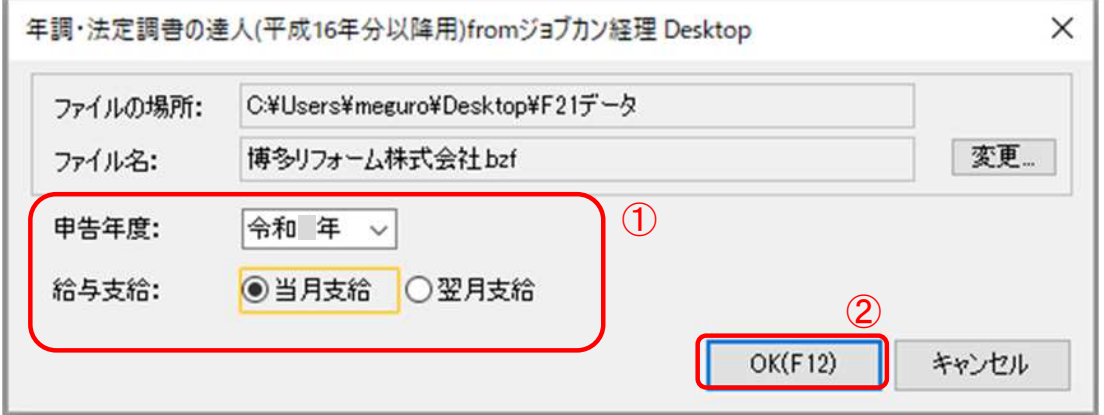

⑥[出力処理は正常に終了しました。]と表示されましたら、[OK]をクリックします。

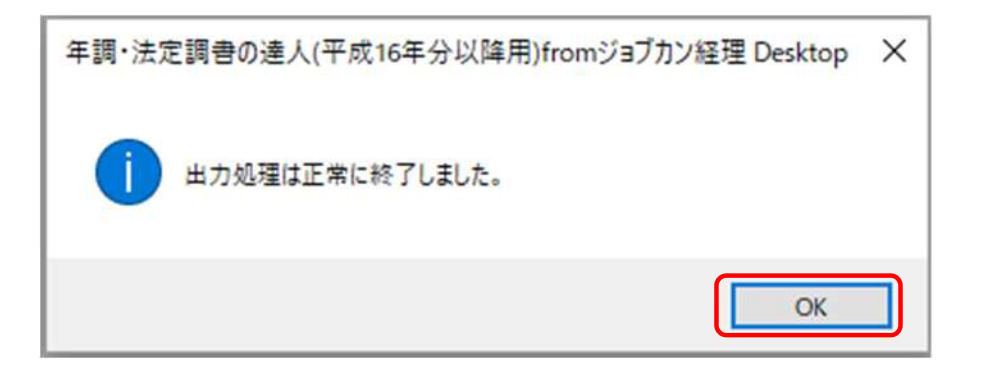

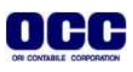

⑦[条件設定(インポート)]を行い(①)、[実行]をクリックします(②)。

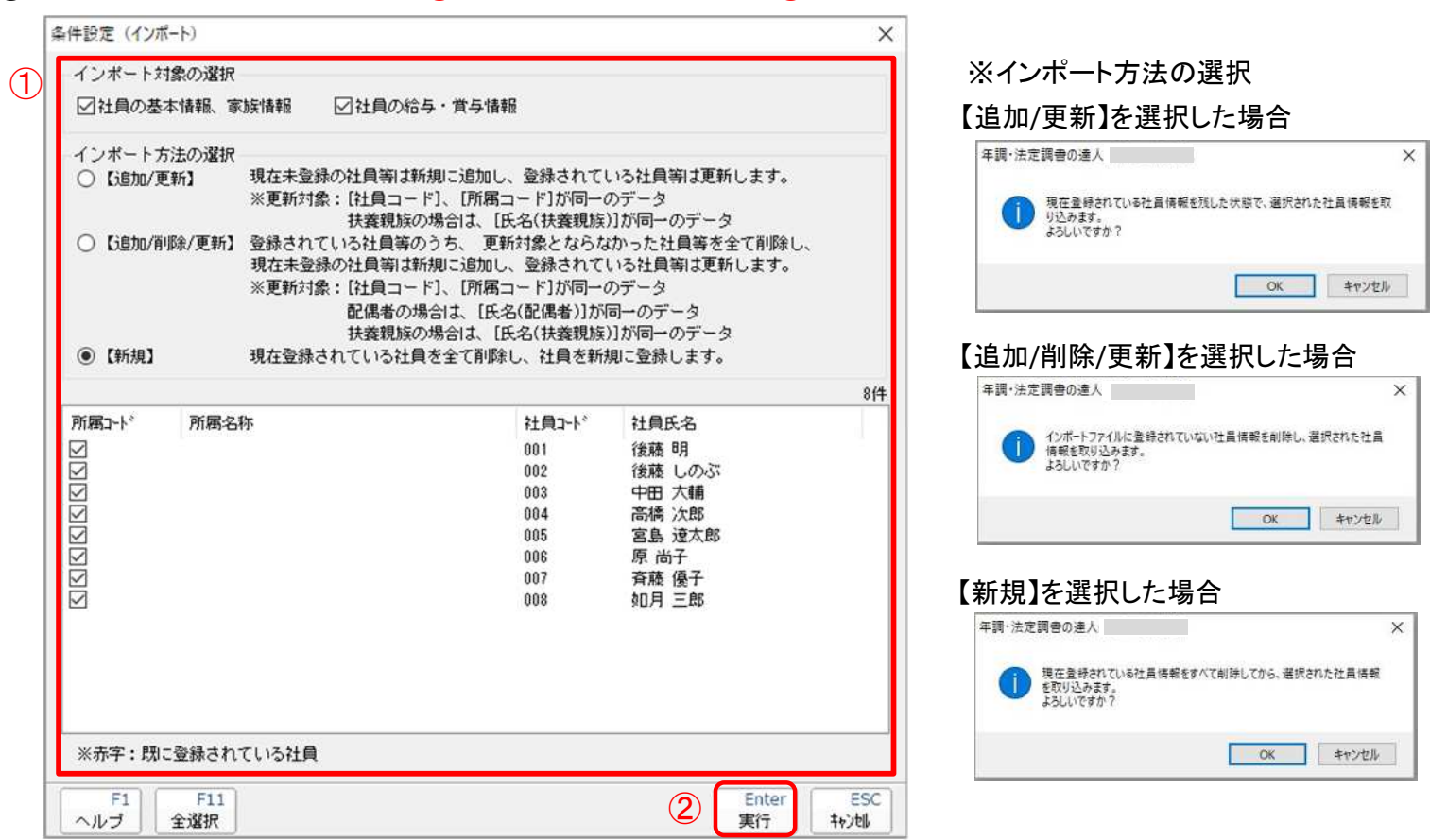

# ⑧メッセージを確認して[OK]をクリックします。

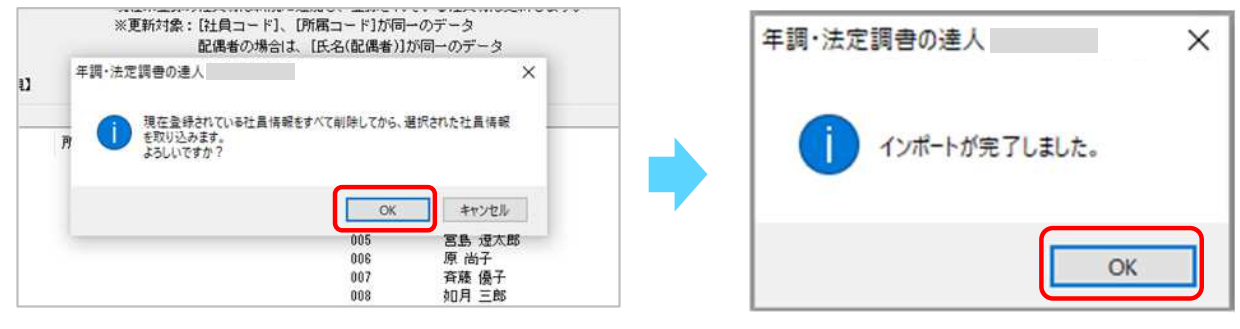

達人連動に関する詳細な手順については「達人Cube」-「情報コミュニティ」-「各種マニュアル」-「連動コ ンポーネント」タブ内の「年調・法定調書の達人」-「株式会社ジョブカン会計(旧:ビズソフト株式会社)」- 『ジョブカン経理 Desktop』マニュアルをご確認ください。

#### ⑨デスクトップに作成した[F21データ]フォルダの中のデータは作業終了後に削除します。

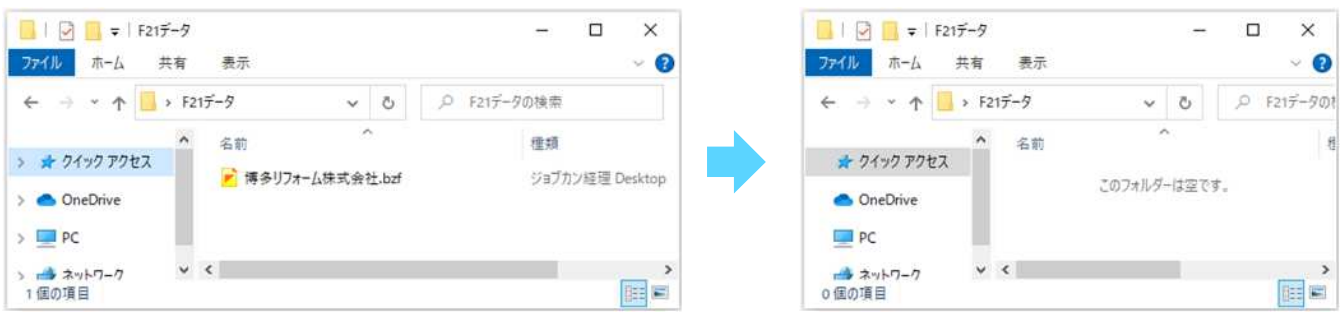

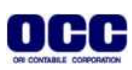

●本マニュアルについて 本マニュアルはFRONTIER21の操作方法を記載しています。 マニュアル内の操作は、Windows10で行っています。

●商標について 本文中に記載されている会社名、製品名、ソフトウェアなどについては、各社の商標 または登録商標です。

●著作権について 本マニュアルのすべての内容は、著作権法によって保護されています。 株式会社オリコンタービレの許可を得ず、転載・複写・複製などはできません。

●免責について 本マニュアルに記載されている内容および仕様、デザインなどは、 改良のために予告なく変更することがあります。 あらかじめご了承ください。

Copyright © ORI-CONTABILE corporation. All Rights Reserved.

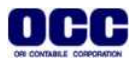